# **Rövid referencia útmutató**

# **Banki információk frissítése**

A szállítóknak be kell jelentkezniük ePro / Jaggaer fiókjukba, ha módosítani szeretnék a banki adataikat. A banki adatok frissítéséhez a változtatást végrehajtó személynek a rendszerben megfelelő jogosultságokkal kell rendelkeznie.

- Érdeklődjön a fiókadminisztrátornál, hogy az engedélyek megfelelően vannak-e beállítva.
- Ha nem tudia, ki a fiókadminisztrátora, kérjük, lépjen kapcsolatba a Jaggaer [ügyfélszolgálatával.](https://www.jaggaer.com/supplier-support/)

### **Banki adatok frissítése**

A PPG kezdőképernyőjén használja a bal oldali navigációs menüt, és válassza a **Registration (Regisztráció) – Registration (Regisztráció) – Manage Registration Profile (Regisztrációs profil kezelése)** lehetőséget.

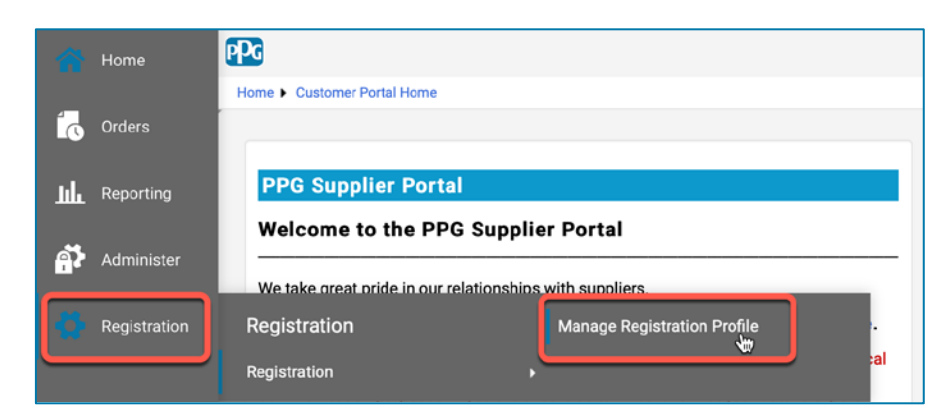

Ezzel a kijelöléssel megnyitja a regisztrációs ellenőrzőlistát. A banki adatok módosításához válassza a **Payment Information (Fizetési információ)** elemet.

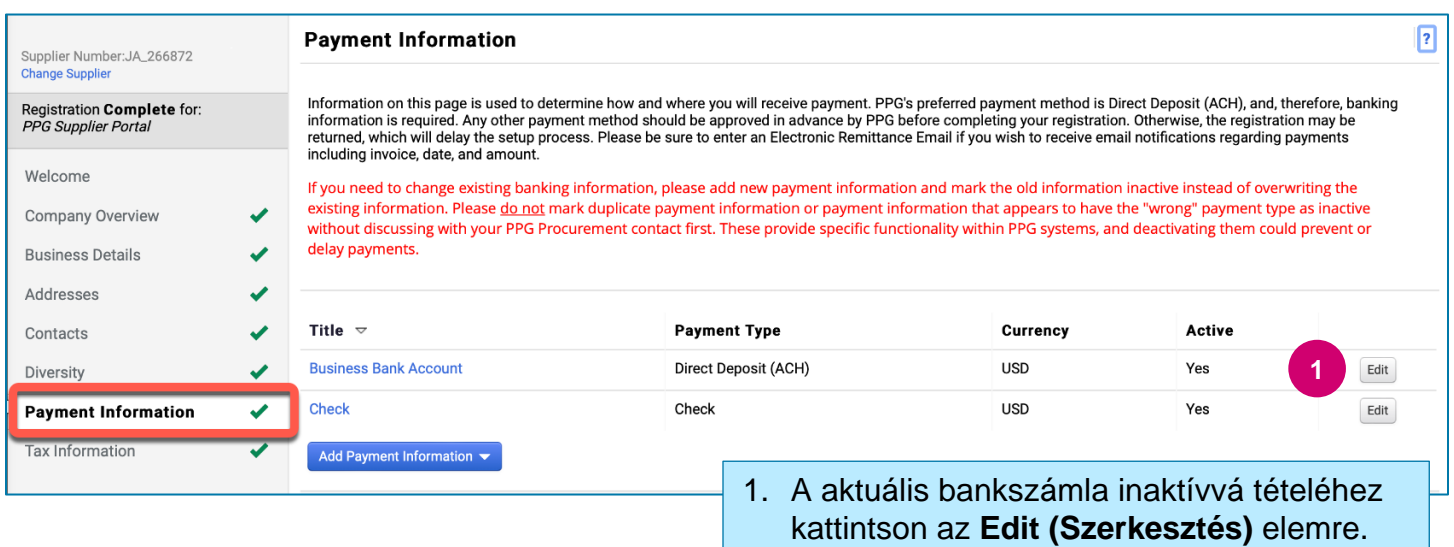

**FONTOS!** Ne módosítsa a meglévő fizetési módot/fiókot. Jelölje meg a régi fiókot inaktívként és az **Add Payment Information [\(Fizetési adatok hozzáadása\)](#page-1-0)** lehetőséget kiválasztva hozzon létre rekordot az új / frissített információkhoz.

# **Rövid referencia útmutató**

**Banki információk frissítése**

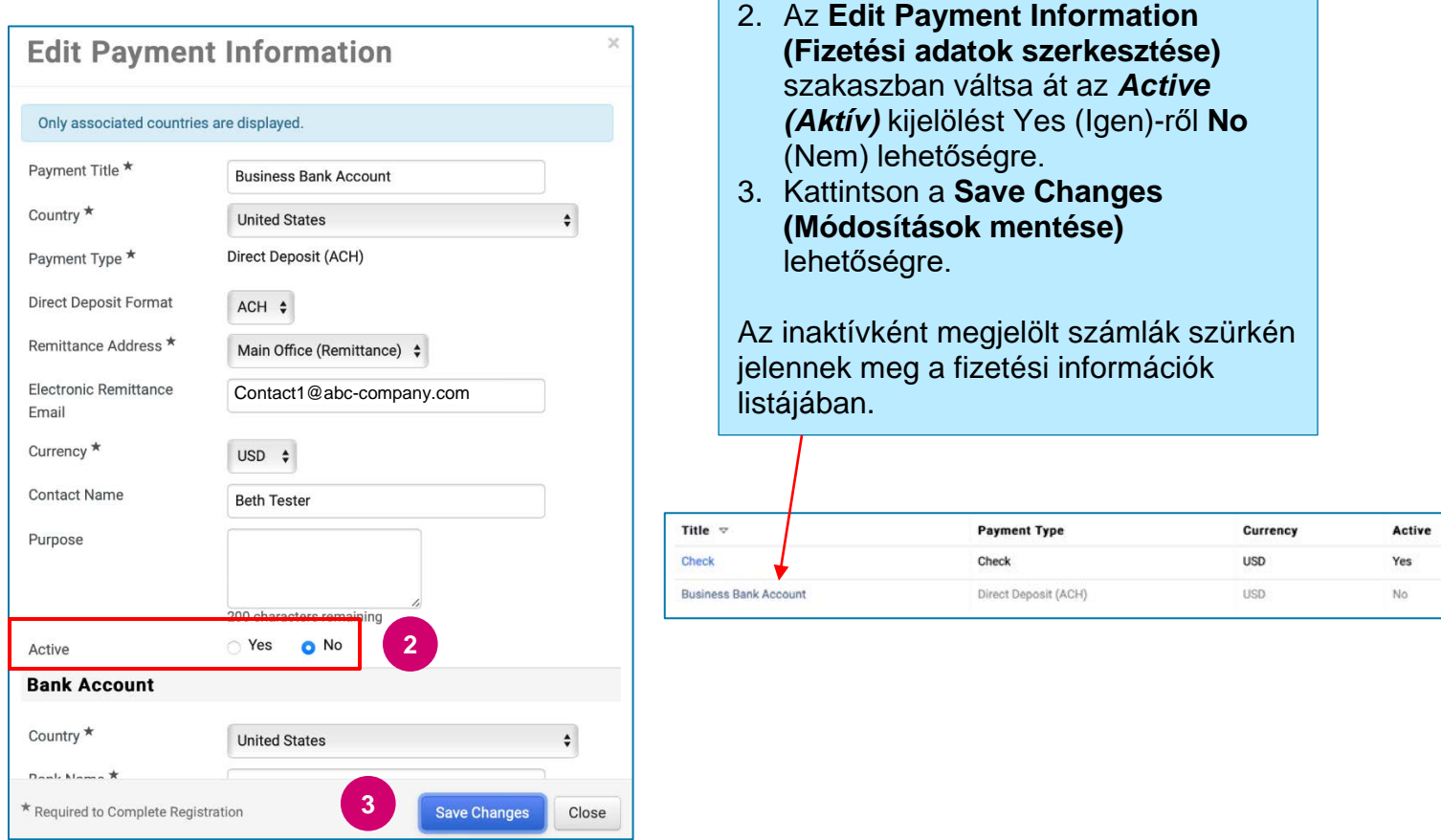

<span id="page-1-0"></span>Most már készen áll a frissített fizetési információk hozzáadására. Ha az **Add Payment Information (Fizetési adatok hozzáadása)** gomb nem látható, akkor nincs rendszerengedélye a banki adatok frissítéshez (lásd fent).

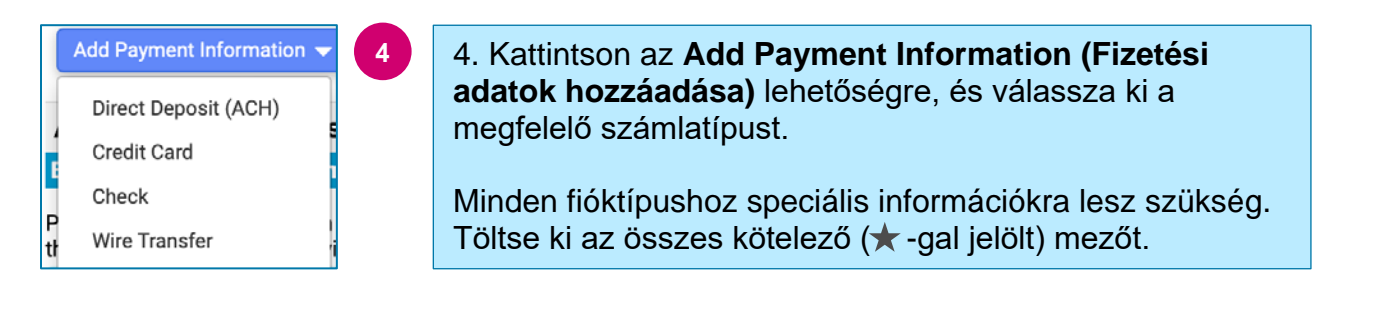

Ha minden szükséges mezőt kitöltött, kattintson a **Save Changes (Változtatások mentése)** gombra.

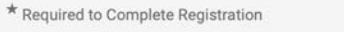

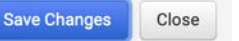

# **Rövid referencia útmutató**

**Banki információk frissítése**

#### Az új fizetési információ most aktív a fizetési listában.

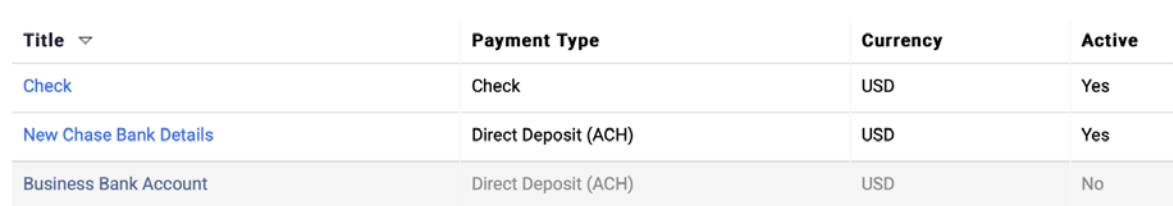

A PPG minden banki adat kiegészítését/módosítását ellenőrzi, és a módosítások mentése előtt csatolni kell a szükséges igazoló dokumentumokat.

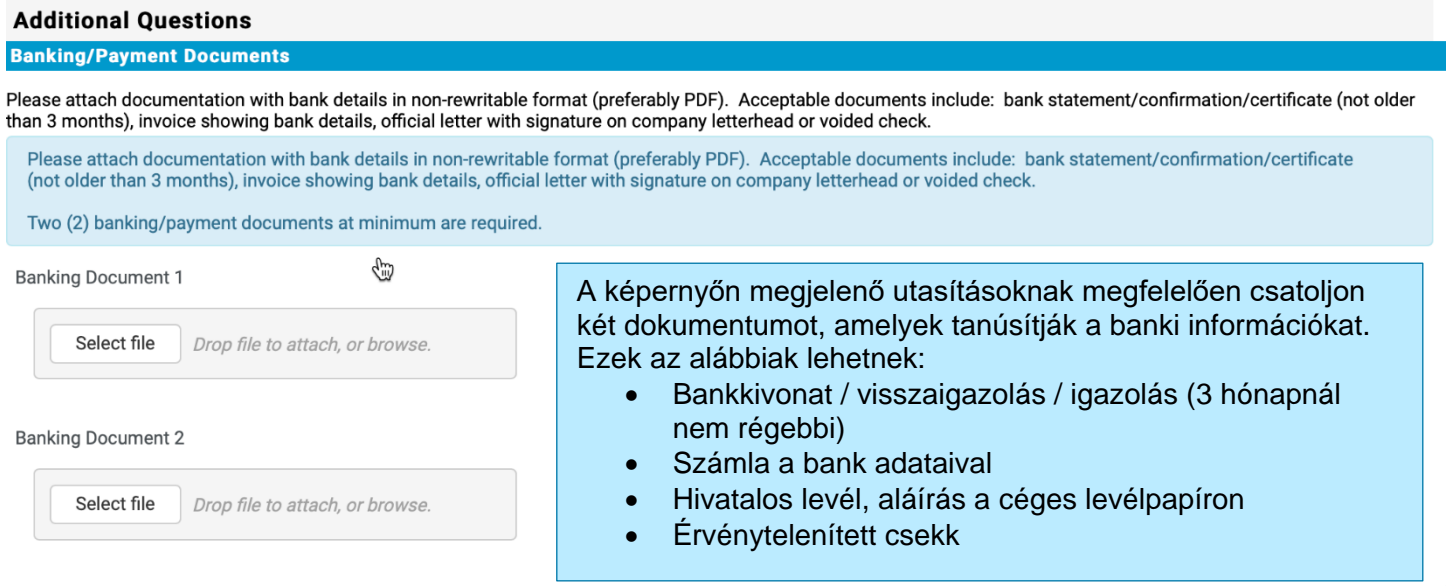

Save Changes

Miután feltöltötte a szükséges ellenőrző fájlokat, kattintson a **Save Changes (Változtatások mentése)** gombra.